# POWMANDER FC

2018 Kawasaki KLX250S

Installation Instructions

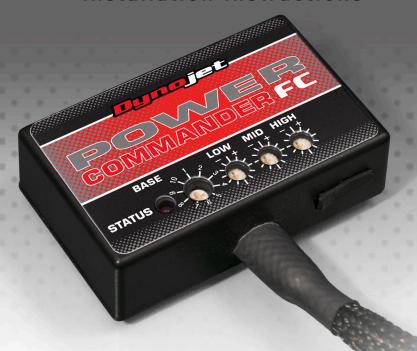

# **Parts List**

- 1 Power Commander FC
- 1 USB Cable
- 1 Installation Guide
- 2 Dynojet Decals
- 2 Velcro
- 1 Alcohol swab
- 1 Posi-tap

THE IGNITION MUST BE TURNED OFF BEFORE INSTALLATION!

YOU CAN ALSO DOWNLOAD THE PCFC CONTROL CENTER SOFTWARE AND LATEST MAPS FROM OUR WEB SITE AT: www.powercommander.com

PLEASE READ ALL DIRECTIONS BEFORE STARTING INSTALLATION

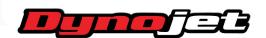

2191 Mendenhall Drive North Las Vegas, NV 89081 (800) 992-4993 www.powercommander.com

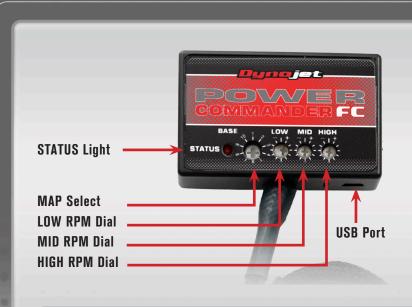

| Position   | Note                  |  |  |  |
|------------|-----------------------|--|--|--|
|            | 2018 Kawasaki KLX250S |  |  |  |
| Position 1 | Stock exhaust system  |  |  |  |
| 0 0        | Stock air filter      |  |  |  |

### **SELECTING THE MAP POSITION**

The Dynojet Power Commander Fuel Controller (PCFC) comes loaded with up to ten maps. Using a #1 Phillips screwdriver, turn the map select dial to toggle between the loaded maps. Refer to the map position table for the maps included in your PCFC.

### **USING THE RPM RANGE DIALS**

The Low, Mid, and High RPM Dials refer to the RPM range, in thirds, of your vehicle. Each dial allows +/- 10% fuel adjustment on top of what fuel changes are done in the map. With the dial facing straight up, there is no additional fuel change.

For example, if your vehicle revs to 6000 RPM:

- The low RPM dial will adjust 0-2000 RPM
- The mid RPM dial will adjust 2001-4000 RPM
- The high RPM dial will adjust 4001-6000 RPM

### USING PCFC CONTROL CENTER

Take your tuning to the next level with the PCFC Control Center software.

- 1 Using your web browser, navigate to www.powercommander.com.
- 2 Click Enter Race Ready.
- 3 Click Downloads.
- 4 Click Access Downloads for Power Commander FC.
- 5 Click the PCFC software Download button.
- 6 Open the zip folder.
- 7 Double-click the install file and follow the on-screen instructions to install the PCFC Control Center software. The PCFC Control Center software and maps will be stored in C:\Program Files\PCFC Control Center.
- 8 Return to the Downloads or Home page where you can enter the make, model, and year of your bike to check for and download additional maps.

## LOADING ADDITIONAL MAPS

- Connect the USB cable from the computer to the PCFC. Verify the cable is fully seated in the PCFC.
- 2 Run the Control Center software by double-clicking the program icon installed on your desktop or on your start menu.
- 3 Click Open Map File and select a map file.
- 4 Click Send Map. You can send the map to any of the ten map positions.

### **ALTERING MAPS USING SOFTWARE**

The values in the map represent a percentage of fuel change over stock. A value of 10 in the map indicates at that throttle position and RPM range the vehicle will be 10% richer than stock. If the value is -10, then it would be 10% leaner than stock. You have the ability to fine tune your fuel curve by altering these values. The Control Center software allows a value of +250 to -100 in each cell.

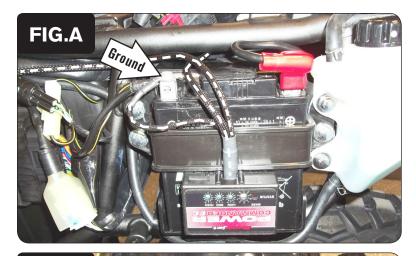

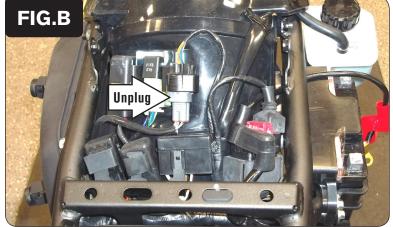

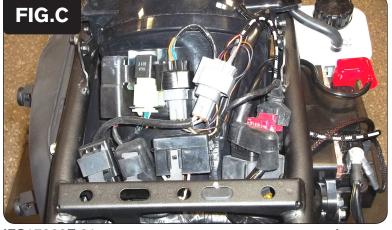

- 1 Remove the seat, all side panels, and the fuel tank.
- 2 Secure the PCFC module to the side of the battery with the supplied Velcro (Fig. A).

Clean surfaces with the alcohol swab before attaching the Velcro.

3 Secure the PCFC ground wire with the small ring terminal to the negative (-) terminal of the bike's battery.

Route the pair of 4-pin connectors towards the top of the rear fender.

Route the other wiring harness branch with the pair of 2-pin connectors towards the throttle body.

At the top of the rear fender, locate and unplug the stock O2 sensor connectors (Fig. B).

5 Plug the pair of 4-pin PCFC connectors in-line with the stock O2 sensor connectors (Fig. C).

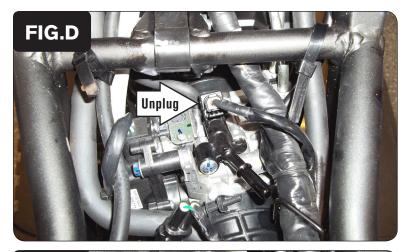

6 Locate and unplug the Fuel Injector at the top of the throttle body (Fig. D).

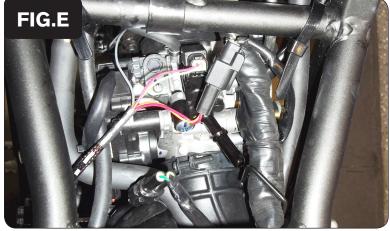

Plug the pair of 2-pin PCFC connectors in-line with the Fuel Injector and the stock wiring harness (Fig. E).

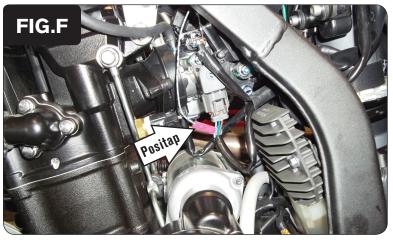

8 Use the supplied Positap to attach the unterminated GREY wire of the PCFC wiring harness to the stock LIGHT BLUE wire of the Throttle Position Sensor connector on the stock wiring harness (Fig. F).

The bike's TPS is on the left side of the throttle body.

9 Reinstall the fuel tank, bodywork, and the seat.

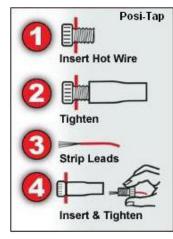

IFC17900E.01

www.powercommander.com